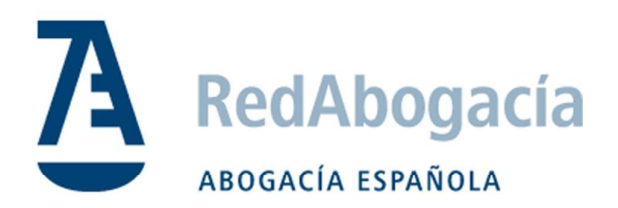

# Guía de instalación del certificado ACA en Windows

Manual Uso Externo

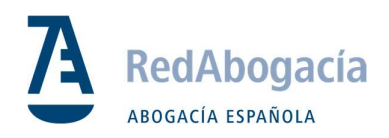

## CONTROL DE VERSIONES

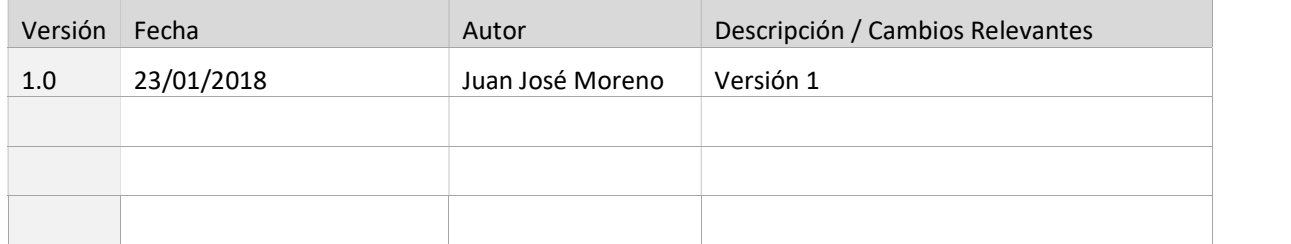

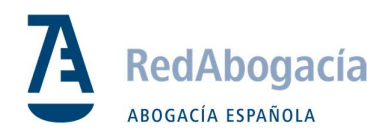

## ÍNDICE

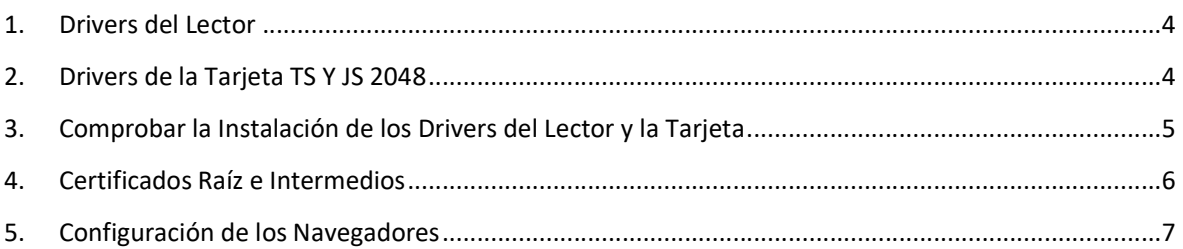

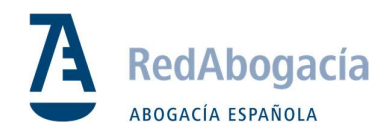

## 1. Drivers del Lector

Identificar el lector correspondiente y seguir indicaciones:

## Lector bit4id

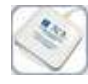

Paso 1: Conectar el lector y esperar a que el driver se instale automáticamente en el ordenador.

Paso 2: En caso de que la instalación automática falle, acceder al enlace de descarga del driver para el Lector bit4id para instalación manual.

## Lector SCR 3310

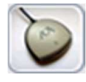

Paso 1: Conectar el lector y esperar a que el driver se instale automáticamente en el ordenador.

Paso 2: En caso de que la instalación automática falle, acceder al enlace de descarga del driver para el Lector SCR 3310 para instalación manual.

## MiniLector

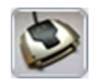

AVISO: MiniLector (Software incompatible con Windows 8). Para la instalación en W8 contacte con nuestro servicio técnico.

Paso 1: Conectar el lector y esperar a que el driver se instale automáticamente en su ordenador.

Paso 2: En caso de que la instalación automática falle, acceder al enlace de descarga del driver del MiniLector para instalación manual.

## 2. Drivers de la Tarjeta TS Y JS 2048

Paso 1: Descargar el driver de la tarjeta de TS 2048 Y JS. Se puede descargar el Kit de instalación todo entero aquí : Kit de Instalación.

Paso 2: Descomprimir el archivo .zip y visualizar el contenido.

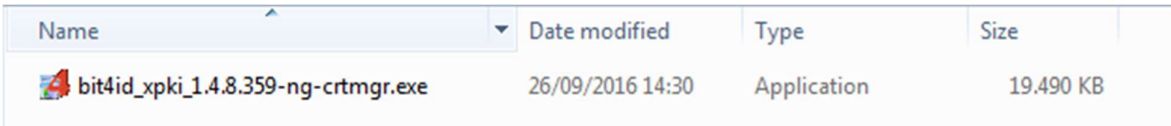

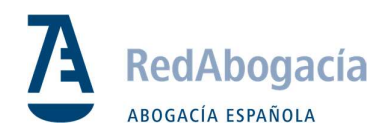

Paso 3: Ejecutar la aplicación bit4id\_xpki\_1.4.8.359-ng-crtmgr.exe

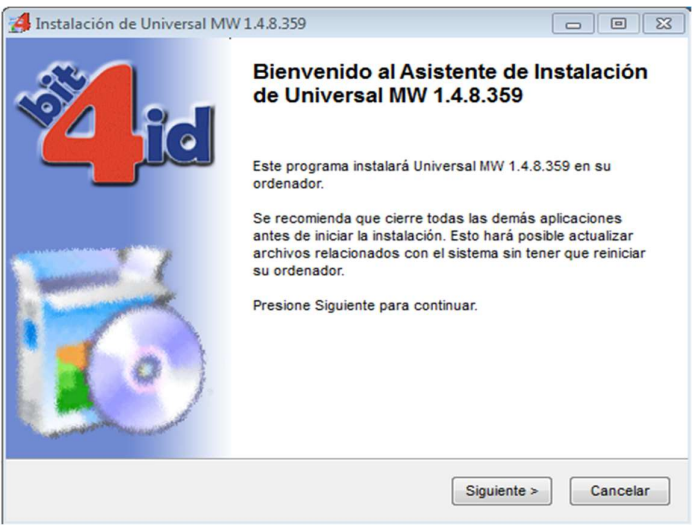

Seguir los pasos hasta el final y reiniciar al acabar.

## 3. Comprobar la Instalación de los Drivers del Lector y la Tarjeta

Paso 1: Abrir el programa de ´Gestión de la Tarjeta' recién instalado.

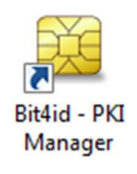

Paso 2: Seleccionar Iniciar Sesión e introducir el PIN para acceder al contenido de la Tarjeta Inteligente.

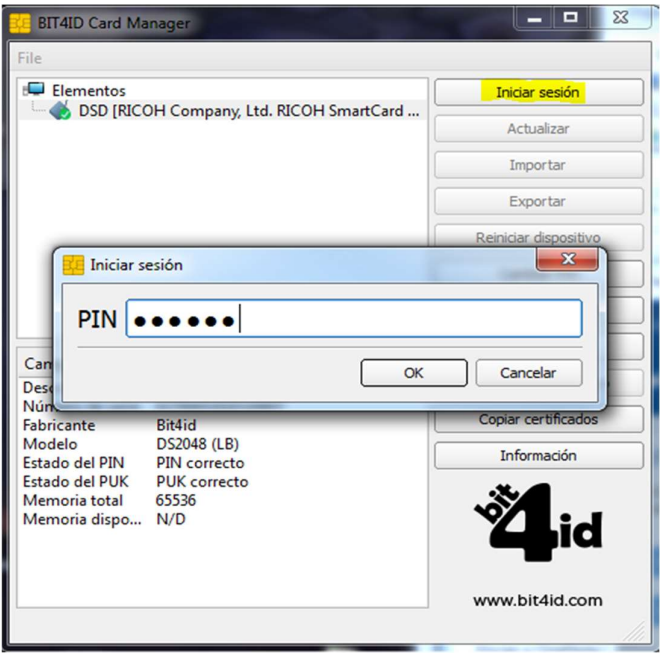

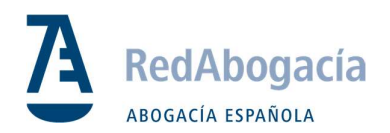

Paso 4: Visualizar el contenido del certificado de la Tarjeta Inteligente.

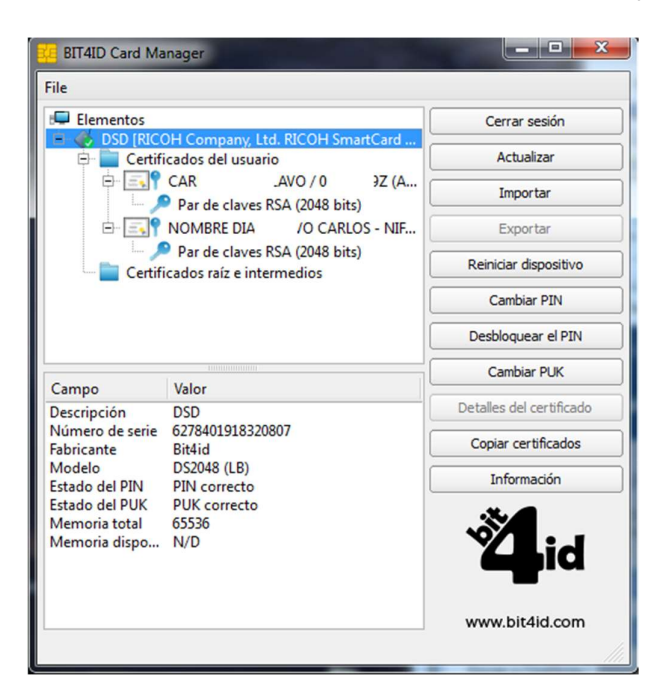

4. Certificados Raíz e Intermedios

#### Descarga

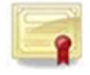

Paso 1: Descargar certificados y guardar en carpeta para posterior uso:

Todos los Certificados Raíz

NOTA: Suelen guardarse automáticamente en la carpeta de descargas. Descomprimir los archivos .zip y guardar todos los certificados en una carpeta.

#### Instalación

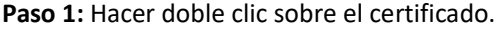

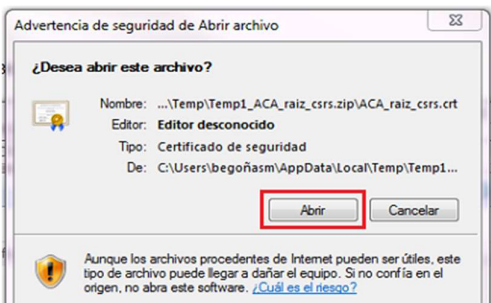

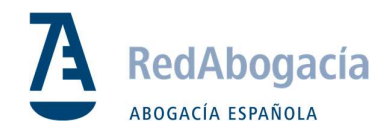

## 5. Configuración de los Navegadores

Internet Explorer

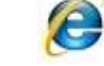

Paso 1: Seguir las instrucciones para editar sus Sitios de Confiaza: Herramientas -> Opciones de Internet -> Seguridad -> Sitios de Confianza

Paso 2: Hacer clic en Sitios:

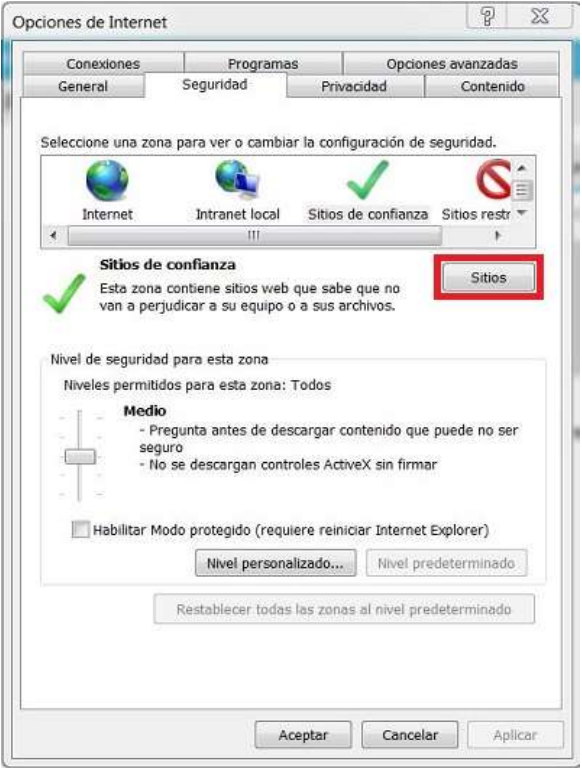

Paso 3: Añadir las siguientes URLs a sus Sitios de Confianza: https://\*.redabogacia.org https://\*.acabogacia.org https://\*.abogacia.es

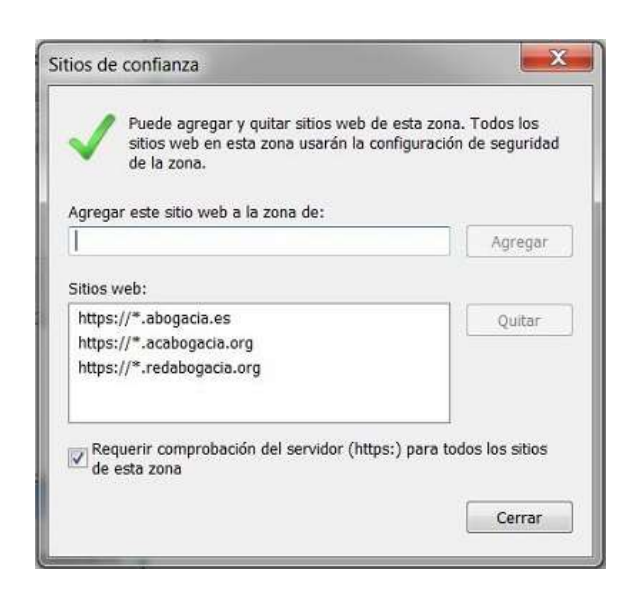

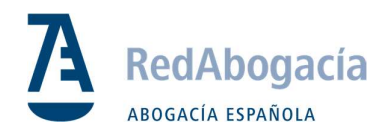

Google Chrome

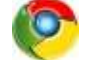

Paso 1: Ir a:

Configuración -> Privacidad -> Configuración de Contenido -> Ventanas emergentes -> Permitir / Agregar

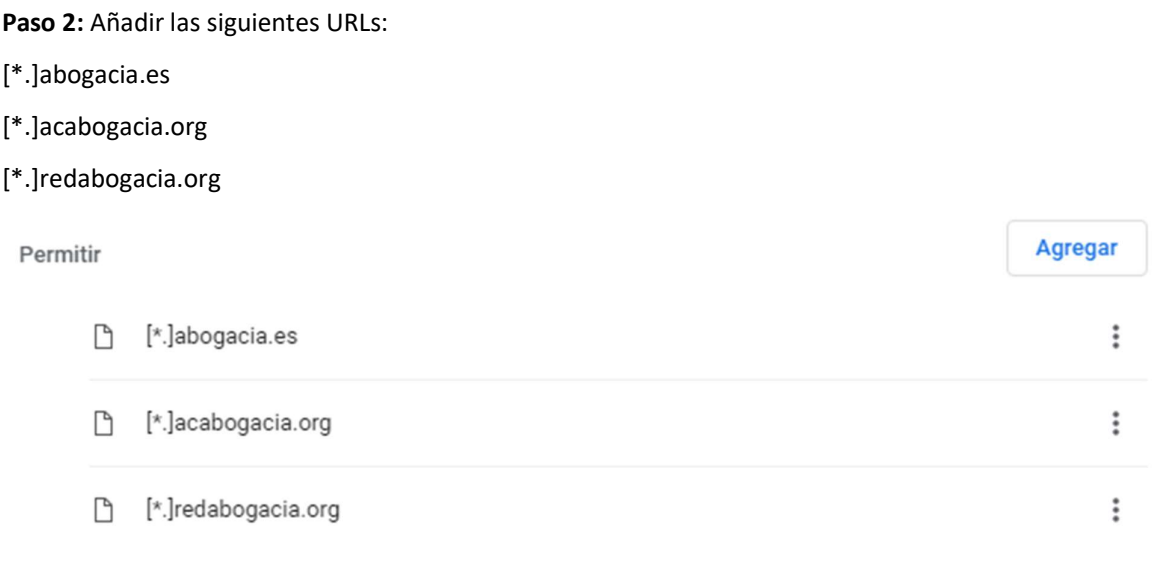

Mozilla Firefox

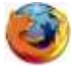

#### Importar certificados en Firefox (raíz)

#### Paso 1: Ir a:

Firefox -> Opciones-> Privacidad & Seguridad -> Certificados -> Ver Certificados -> Autoridades

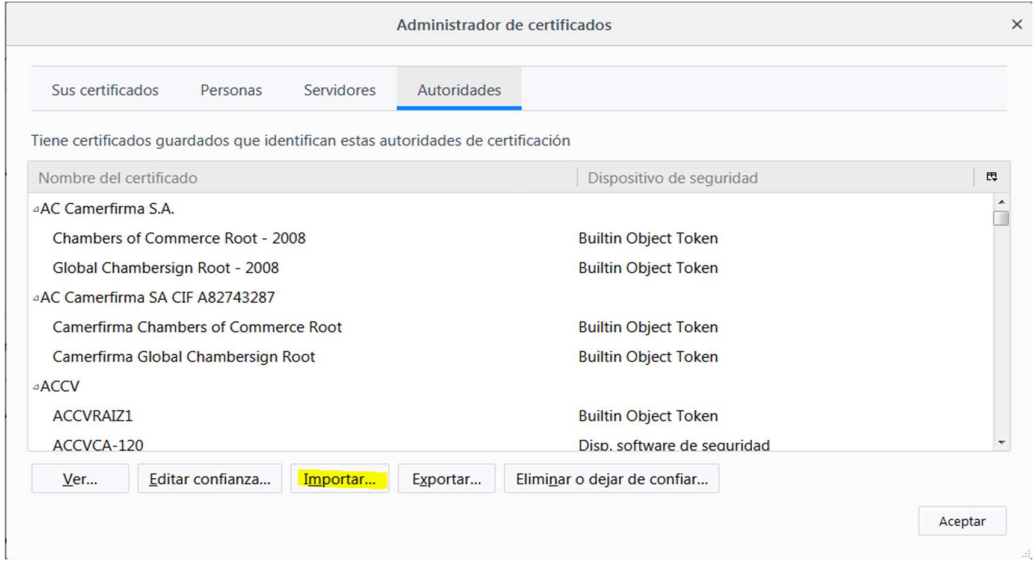

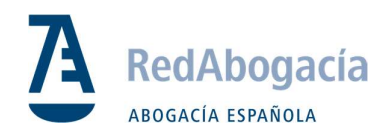

## Configuración del Lector en Firefox

#### Paso 1: Ir a:

Firefox -> Opciones-> Privacidad & Seguridad -> Certificados -> Dispositivos de Seguridad

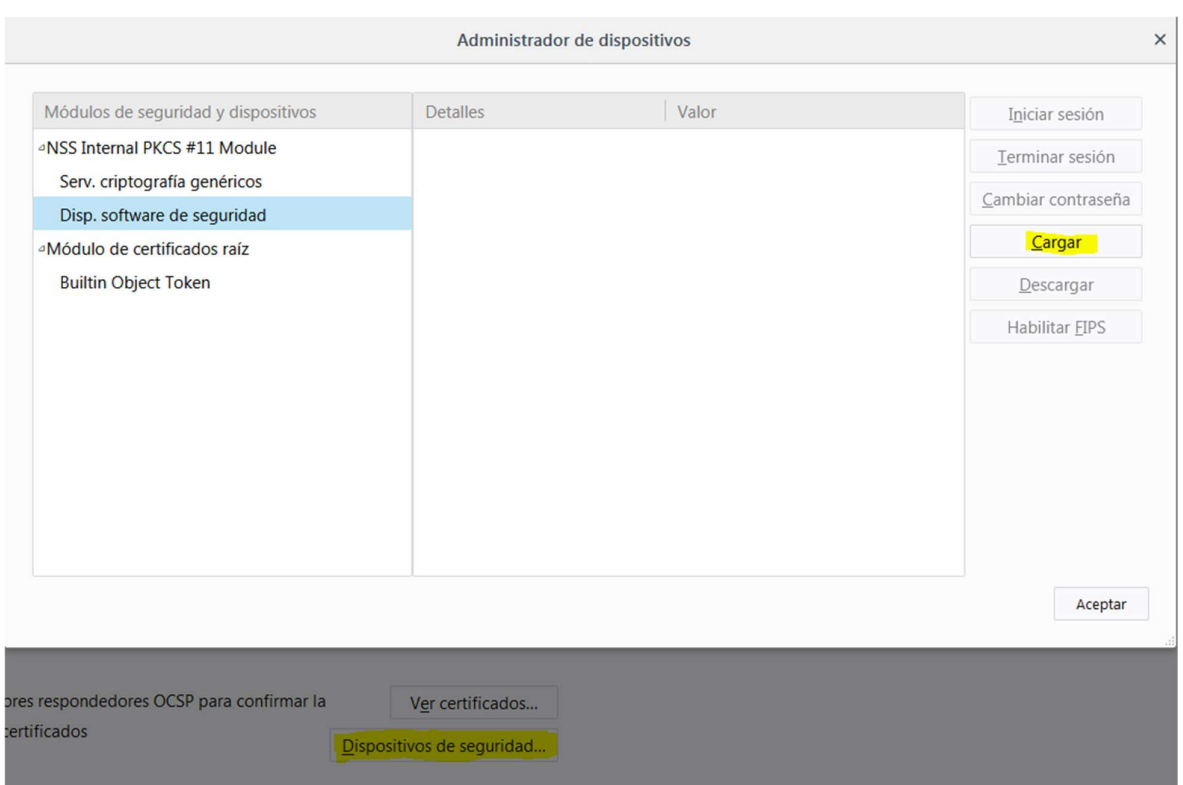

Paso 2: Pinchar en Cargar y buscar en C:\Windows\System32 por el archivo bit4ipki.dll

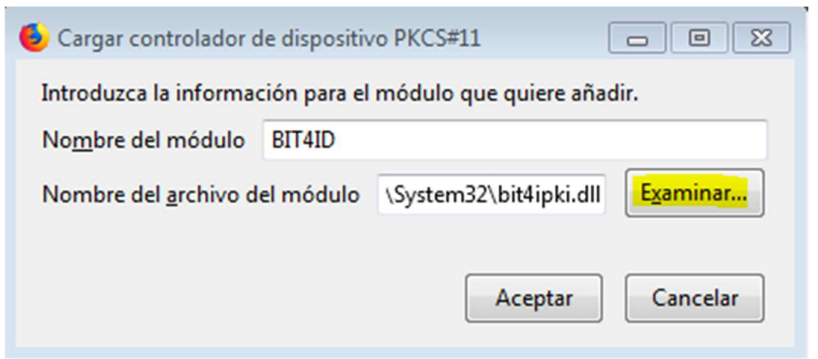

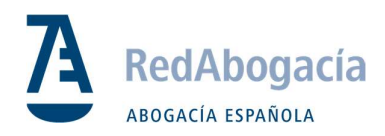

#### Configuración Avanzada

\*Permitir Ventanas pop-up para Sitios

#### Paso 1: Ir a:

Firefox -> Opciones-> Privacidad & Seguridad -> Permisos -> Bloquear ventanas / Excepciones

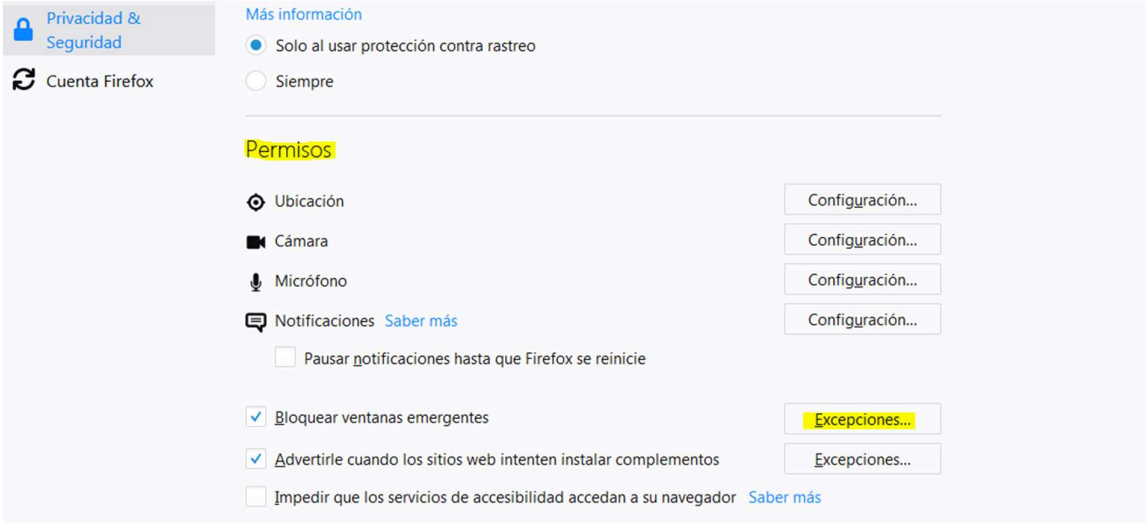

Paso 2: añadir los sitios:

https://www.acabogacia.org

https://www.abogacia.es

https://www.redabogacia.org

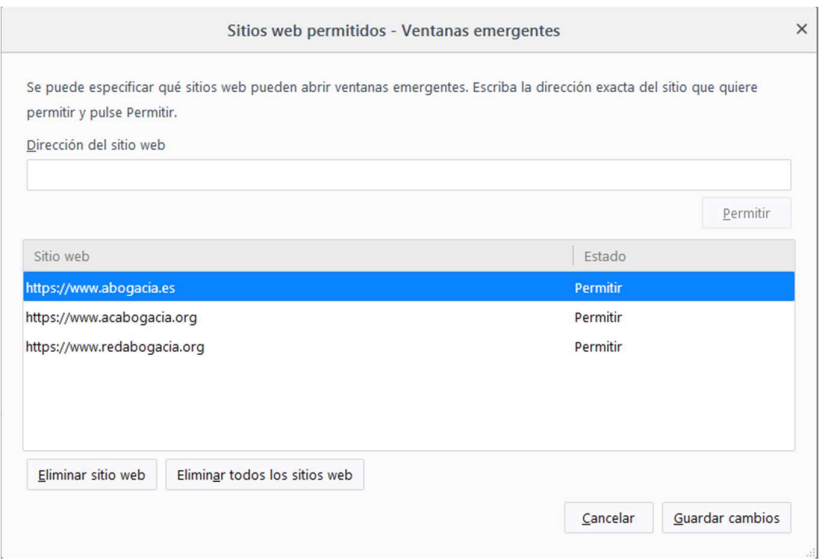